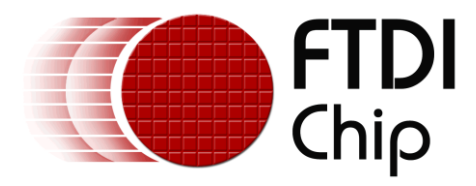

# **Application Note**

# **AN\_203**

# **Loading VNC2 ROM files Using V2PROG Utility**

**Version 1.1**

**Issue Date: 2012-02-21**

This application note explains how to program Vinculum-II (VNC2) using a free FTDI utility, V2PROG, to load precompiled ROM files into VNC2 devices over the VNC2 Debugger/Programmer interface

Use of FTDI devices in life support and/or safety applications is entirely at the user's risk, and the user agrees to defend, indemnify and hold harmless FTDI from any and all damages, claims, suits or expense resulting from such use.

> **Future Technology Devices International Limited (FTDI)** Unit 1, 2 Seaward Place, Glasgow G41 1HH, United Kingdom Tel.: +44 (0) 141 429 2777 Fax: + 44 (0) 141 429 2758 Web Site: http://ftdichip.com Copyright © 2012 Future Technology Devices International Limited

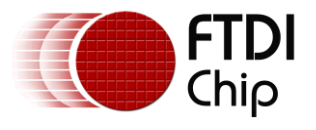

# **Table of Contents**

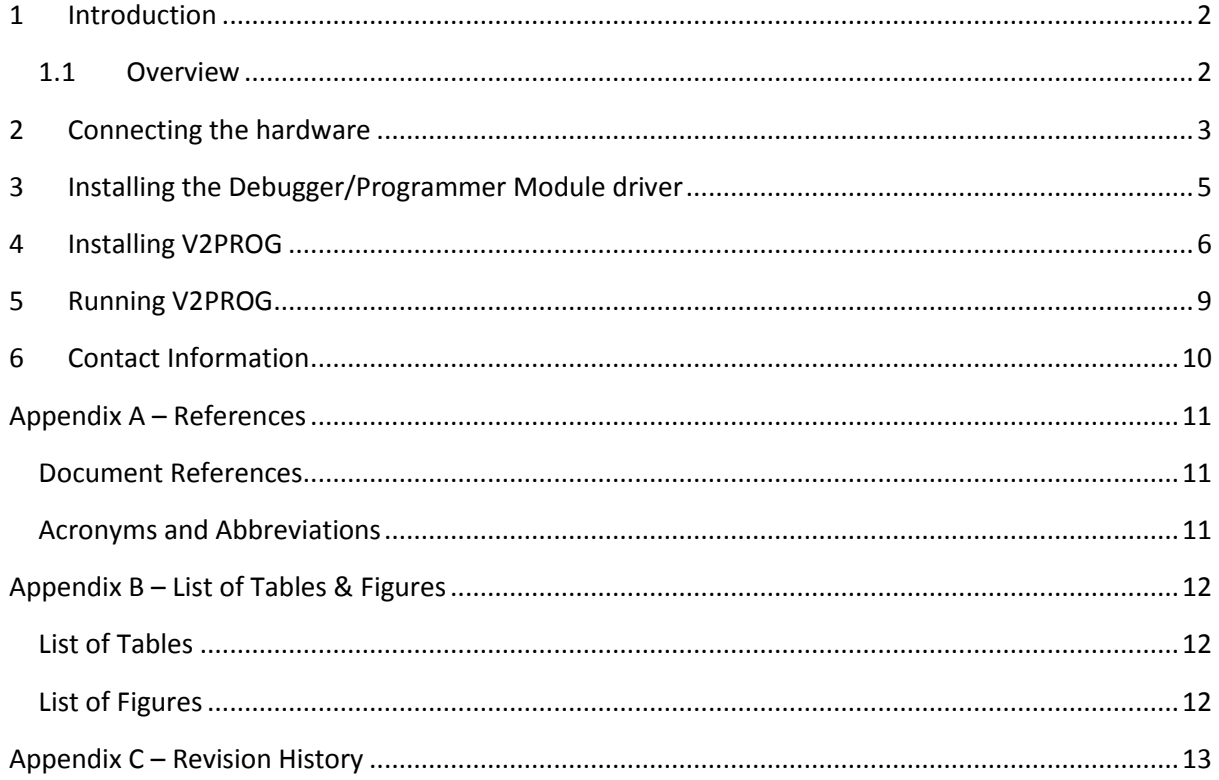

 $\mathbf{1}$ 

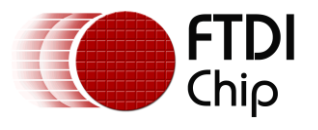

# <span id="page-2-0"></span>**1 Introduction**

FTDI have introduced a new suite of simplified "bridging" ROM files to allow for fast interconnect between differing interfaces. These ROM images (and sample code) are targeted at those users who would like to implement VNC2 into a design without creating their own firmware.

To further simplify the use of this precompiled code, FTDI have also provided a new programming utility called V2PROG which enables pre-compiled ROM files to be loaded into the VNC2 device over the debugger/programmer interface without needing to use the IDE or FT\_PROG. This may also be of benefit in a mass production environment where the full IDE is not required.

### <span id="page-2-1"></span>**1.1 Overview**

VNC2 is the second of FTDI's Vinculum family of embedded dual USB host controller devices. The VNC2 device provides USB Host interfacing capability for a variety of different USB device classes including support for BOMS (bulk only mass storage), Printer and HID (human interface devices). For mass storage devices such as USB Flash drives, VNC2 transparently handles the FAT file structure.

Communication with non USB devices, such as a low cost microcontroller, is accomplished via UART, SPI or parallel FIFO interfaces. VNC2 provides a new, cost effective solution for providing USB Host capability into products that previously did not have the hardware resources available.

VNC2 allows customers to develop their own firmware using the Vinculum-II software development tool suite. These development tools provide compiler, assembler, linker and debugger tools complete within an integrated development environment (IDE).

The Vinculum-II VNC2 family of devices are available in Pb-free (RoHS compliant) 32-lead LQFP, 32-lead QFN, 48-lead LQFP, 48-lead QFN, 64-Lead LQFP and 64-lead QFN packages For more information on the ICs refer to [http://www.ftdichip.com/Products/ICs/VNC2.htm.](http://www.ftdichip.com/Products/ICs/VNC2.htm)

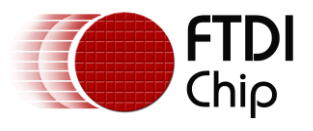

# <span id="page-3-0"></span>**2 Connecting the hardware**

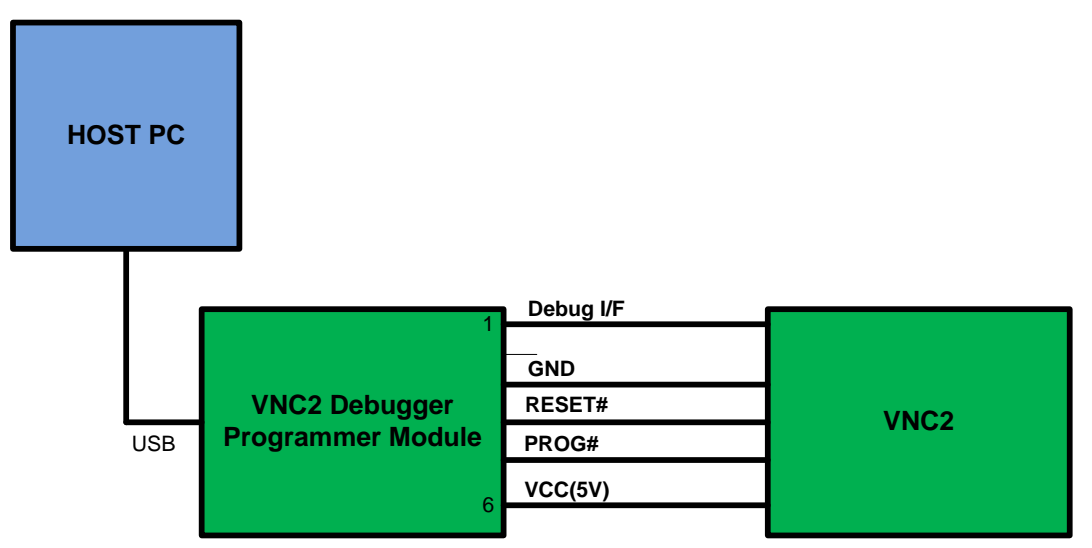

<span id="page-3-1"></span>**Figure 2.1 Connecting the Hardware**

Using a separate [VNC2 Debugger/Programmer module](http://www.ftdichip.com/Support/Documents/DataSheets/Modules/DS_V2Debug_Module.pdf) requires interconnect as per figure 2.1.

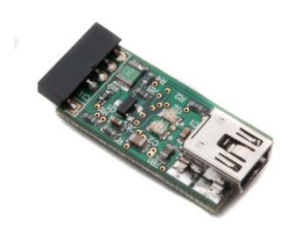

### <span id="page-3-2"></span>**Figure 2.2 Debugger/Programmer module**

To allow for the VNC2 chip to be programmed it must be powered, The 5V supply from the debugger module (if used) must be converted to 3V3/1V8 to supply the VNC2 chip via a regulator on the VNC2 PCB. Alternatively a user may provide their own power supply.

The VNC2 pinout is:

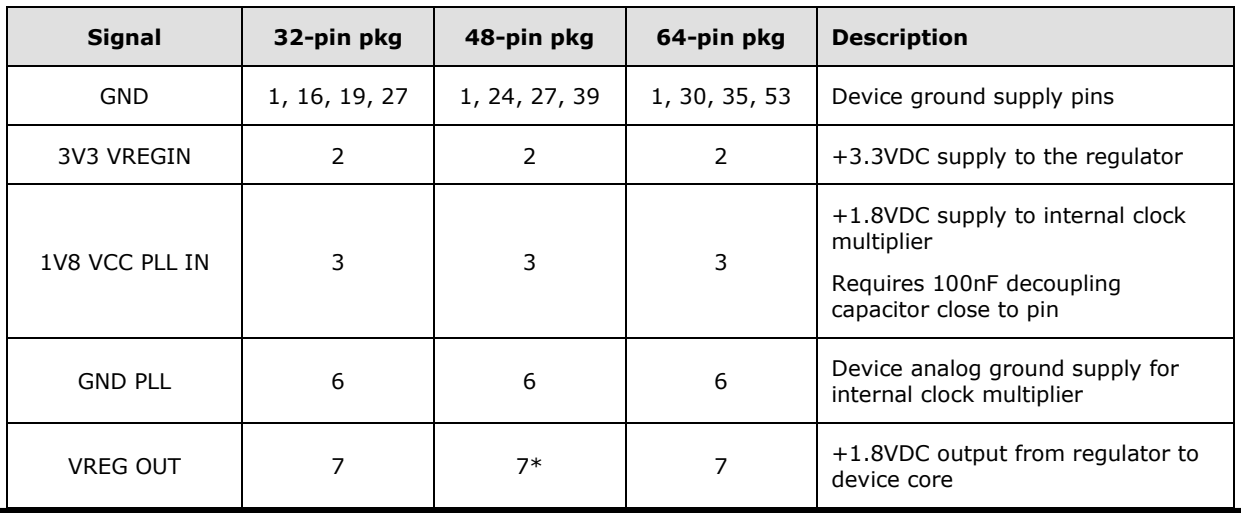

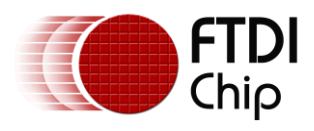

#### Application Note **AN\_203 Loading VNC2 ROM files Using V2PROG Utility** Version 1.1

Document Reference No.: FT\_000591 Clearance No.: FTDI# 258

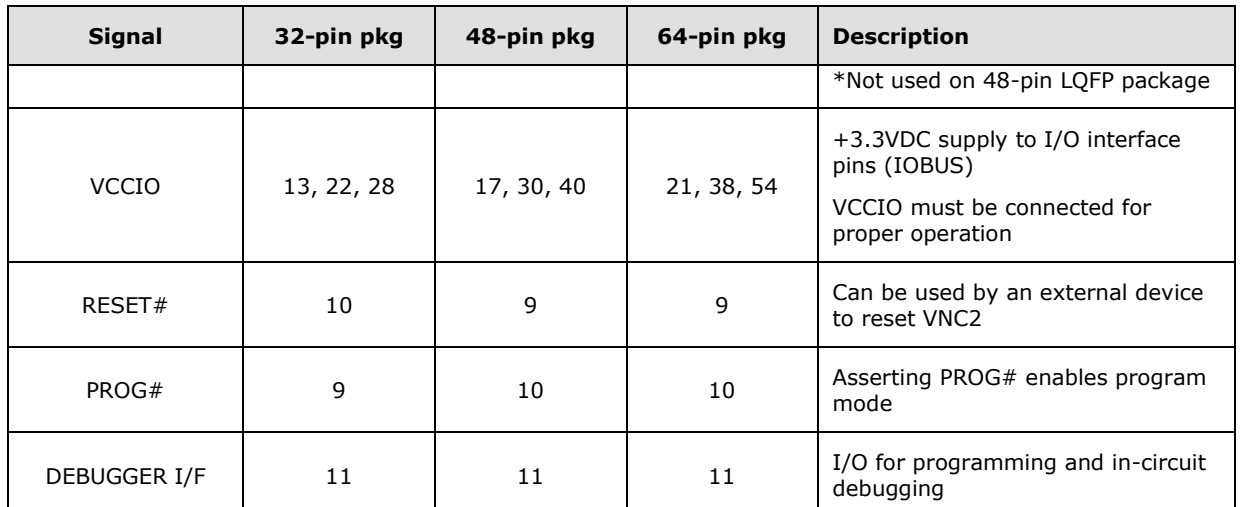

<span id="page-4-0"></span>**Table 2.1 VNC2 Pin-Out**

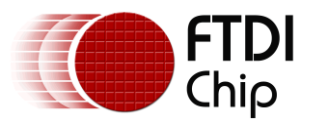

## <span id="page-5-0"></span>**3 Installing the Debugger/Programmer Module driver**

To allow a PC to communicate with the debugger/programming module it is necessary to load a driver for this module.

Installation of the Debugger/Programmer driver is a simple case of plugging the device in and allowing the Windows Installation Wizard to go online, find and load the driver. For more details on driver loading for different versions of Widows OS please refer to the [Driver Installation Guides](http://www.ftdichip.com/Support/Documents/InstallGuides.htm)

Note: these drivers are also required by the V2PROG utility.

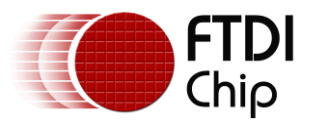

# <span id="page-6-0"></span>**4 Installing V2PROG**

V2PROG is downloadable from the FTDI website at [\(http://www.ftdichip.com/Support/Utilities/V2PROG\\_Installer.zip\)](http://www.ftdichip.com/Support/Utilities/V2PROG_Installer.zip)

The zip file should be downloaded and extracted onto the PC. This can be done with free utilities such as Winzip by right clicking on the zip file and selecting "Extract files…" from the pop-up menu.

The extracted file V2PROG Installer.exe will now be placed in the folder of your choosing. Double click on the file to run the exe and follow the on-screen prompts.

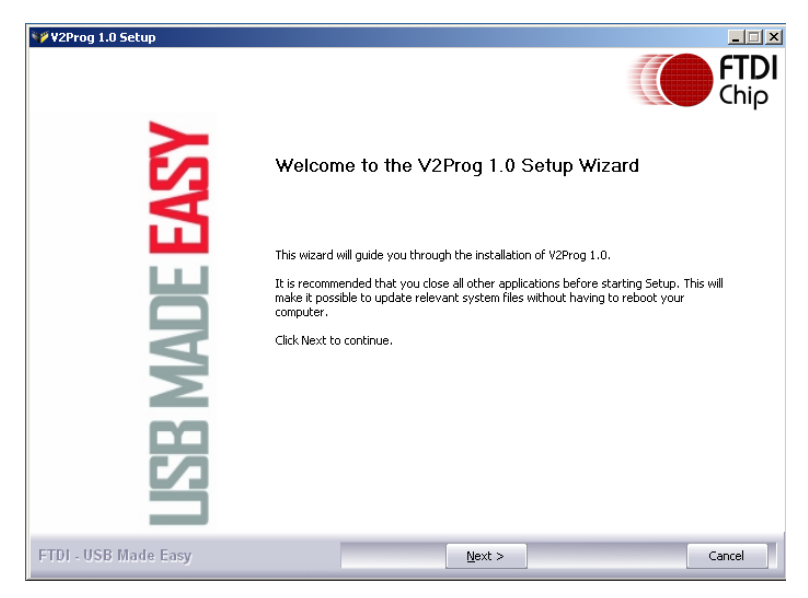

### <span id="page-6-1"></span>**Figure 4.1 Welcome screen**

Accept the licence to allow the installation to continue.

<span id="page-6-2"></span>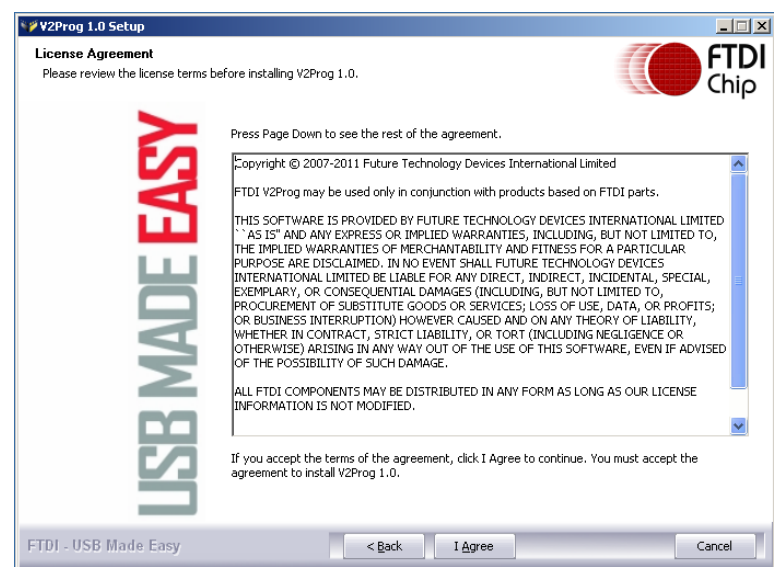

**Figure 4.2 Licence screen**

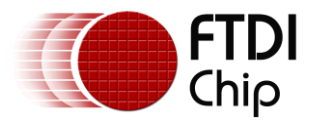

Select "Next" to install the executable and a desktop icon. (Untick the desktop icon option if you do not want a shortcut on your desktop).

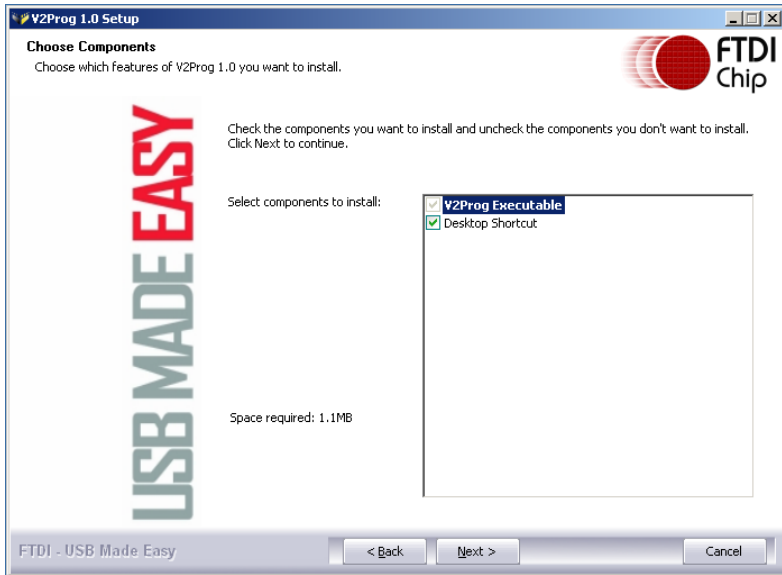

<span id="page-7-0"></span>**Figure 4.3 Component installation screen**

Select the folder where you want the file installed. The default is C:\Program Files\FTDI\Vinculum II Utilities\V2PROG. Then press "Install".

<span id="page-7-1"></span>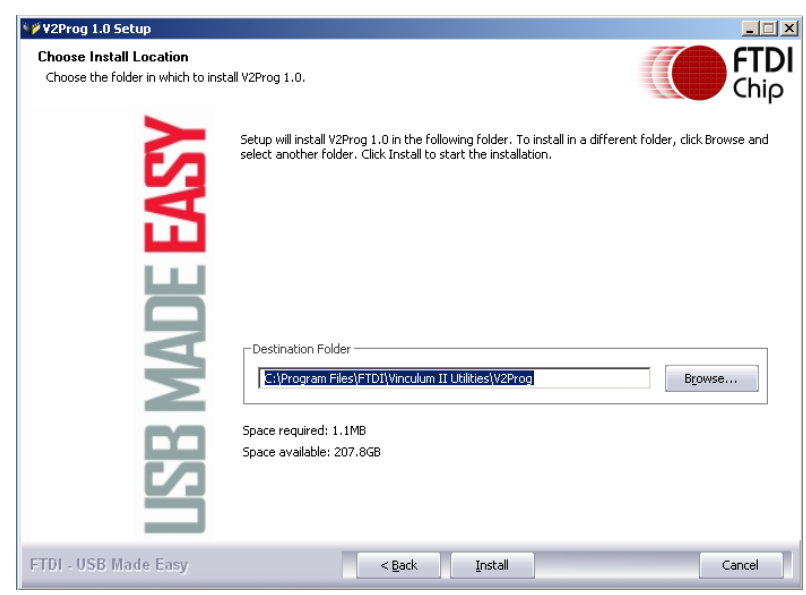

**Figure 4.4 Installation path screen**

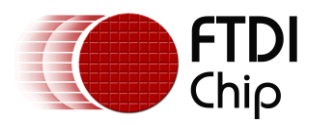

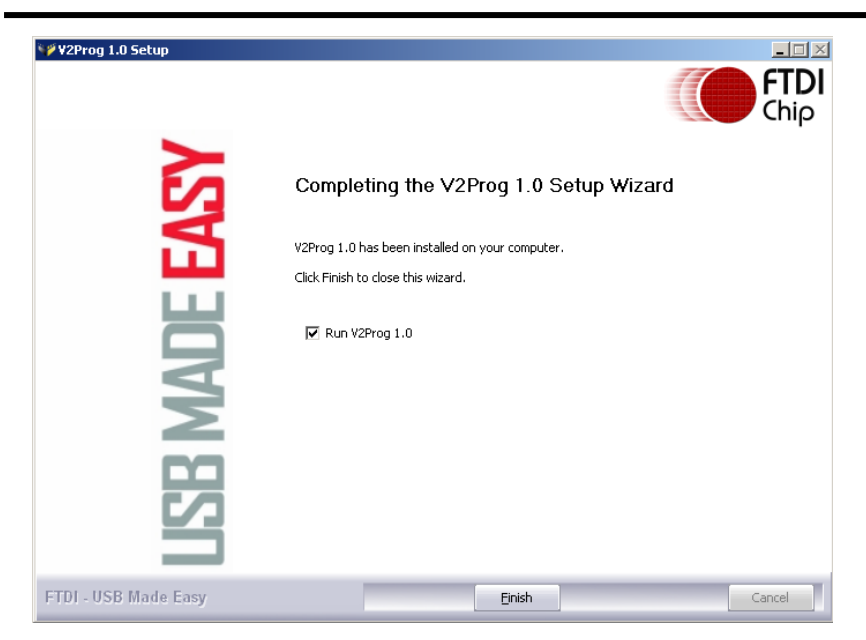

**Figure 4.5 Installation path screen**

<span id="page-8-0"></span>On the final screen select "Finish" to complete the installation.

The executable file (V2Prog.exe) is now ready for use.

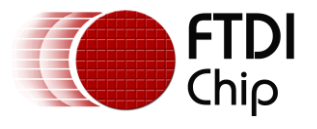

## <span id="page-9-0"></span>**5 Running V2PROG**

Double click on the V2PROG.exe file to open the application.

This should give a GUI with two boxes and a Program button.

The ROM path is the location that the Rom file is stored on the PC. In the figure below the file is called FT232Uart.ROM and is located at C:\FTDI DATA.

The VNC2 device that was found is "VNC2 Debugger Module". This is the default string returned from the VNC2 debugger/programmer module. Simply ensure you select the device you want to program.

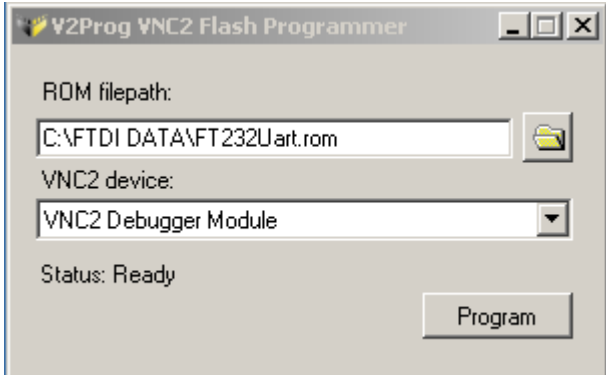

<span id="page-9-1"></span>**Figure 5.1 V2Prog Screenshot**

Press the Program button to load the file. The utility will show Status: Flash write done when it has completed.

On completion of programming the device the utility will reset the VNC2 allowing for the application ROM to start running.

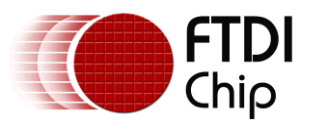

# <span id="page-10-0"></span>**6 Contact Information**

### **Head Office – Glasgow, UK**

Future Technology Devices International Limited Unit 1, 2 Seaward Place, Centurion Business Park Glasgow G41 1HH United Kingdom Tel: +44 (0) 141 429 2777 Fax: +44 (0) 141 429 2758

E-mail (Sales) [sales1@ftdichip.com](mailto:sales1@ftdichip.com) E-mail (Support) [support1@ftdichip.com](mailto:support1@ftdichip.com) E-mail (General Enquiries) [admin1@ftdichip.com](mailto:admin1@ftdichip.com)

### **Branch Office – Taipei, Taiwan**

Future Technology Devices International Limited (Taiwan) 2F, No. 516, Sec. 1, NeiHu Road Taipei 114 Taiwan , R.O.C. Tel: +886 (0) 2 8791 3570 Fax: +886 (0) 2 8791 3576

E-mail (Sales) [tw.sales1@ftdichip.com](mailto:tw.sales1@ftdichip.com)<br>
E-mail (Support) tw.support1@ftdichip.com E-mail (General Enquiries) [tw.admin1@ftdichip.com](mailto:tw.admin1@ftdichip.com)

[tw.support1@ftdichip.com](mailto:tw.support1@ftdichip.com)

### **Branch Office – Hillsboro, Oregon, USA**

Future Technology Devices International Limited (USA) 7235 NW Evergreen Parkway, Suite 600 Hillsboro, OR 97123-5803 USA Tel: +1 (503) 547 0988 Fax: +1 (503) 547 0987

E-Mail (Sales) [us.sales@ftdichip.com](mailto:us.sales@ftdichip.com) E-Mail (Support) [us.support@ftdichip.com](mailto:us.support@ftdichip.com) E-Mail (General Enquiries) [us.admin@ftdichip.com](mailto:us.admin@ftdichip.com)

### **Branch Office – Shanghai, China**

Future Technology Devices International Limited (China) Room 408, 317 Xianxia Road, Shanghai, 200051 China Tel: +86 21 62351596 Fax: +86 21 62351595

E-mail (Sales) [cn.sales@ftdichip.com](mailto:cn.sales@ftdichip.com)<br>
E-mail (Support) cn.support@ftdichip.com E-mail (General Enquiries) [cn.admin@ftdichip.com](mailto:cn.admin@ftdichip.com)

[cn.support@ftdichip.com](mailto:cn.support@ftdichip.com)

### **Web Site**

[http://ftdichip.com](http://ftdichip.com/)

System and equipment manufacturers and designers are responsible to ensure that their systems, and any Future Technology Devices International Ltd (FTDI) devices incorporated in their systems, meet all applicable safety, regulatory and system-level performance requirements. All application-related information in this document (including application descriptions, suggested FTDI devices and other materials) is provided for reference only. While FTDI has taken care to assure it is accurate, this information is subject to customer confirmation, and FTDI disclaims all liability for system designs and for any applications assistance provided by FTDI. Use of FTDI devices in life support and/or safety applications is entirely at the user's risk, and the user agrees to defend, indemnify and hold harmless FTDI from any and all damages, claims, suits or expense resulting from such use. This document is subject to change without notice. No freedom to use patents or other intellectual property rights is implied by the publication of this document. Neither the whole nor any part of the information contained in, or the product described in this document, may be adapted or reproduced in any material or electronic form without the prior written consent of the copyright holder. Future Technology Devices International Ltd, Unit 1, 2 Seaward Place, Centurion Business Park, Glasgow G41 1HH, United Kingdom. Scotland Registered Company Number: SC136640

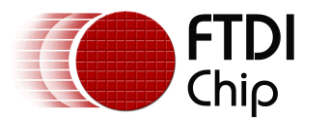

# <span id="page-11-0"></span>**Appendix A – References**

### <span id="page-11-1"></span>**Document References**

Application and Technical Notes available at <http://www.ftdichip.com/Support/Documents/AppNotes.htm> [VNC2 Datasheet](http://www.ftdichip.com/Support/Documents/DataSheets/ICs/DS_Vinculum-II.pdf) [V2-EVAL datasheet](http://www.ftdichip.com/Support/Documents/DataSheets/Modules/DS_V2EVAL_Rev2.pdf) [V2Debugger/Programmer Module Datasheet](http://www.ftdichip.com/Support/Documents/DataSheets/Modules/DS_V2Debug_Module.pdf) [Vinculum II Toolchain](http://www.ftdichip.com/Firmware/VNC2tools.htm#VNC2Toolchain)

[AN\\_151 Vinculum II User Guide](http://www.ftdichip.com/Support/Documents/AppNotes/AN_151%20Vinculum%20II%20User%20Guide.pdf)

[AN\\_159\\_Vinculum\\_II\\_Firmware\\_Flash\\_Programming.pdf](http://www.ftdichip.com/Support/Documents/AppNotes/AN_159%20Vinculum-II%20Firmware%20Flash%20Programming.pdf)

[Driver Install Guides](http://www.ftdichip.com/Support/Documents/InstallGuides.htm)

[Precompiled ROM files](http://www.ftdichip.com/Firmware/Precompiled.htm) [V2PROG](http://www.ftdichip.com/utilities/V2PROG%20Installer.zip)

### <span id="page-11-2"></span>**Acronyms and Abbreviations**

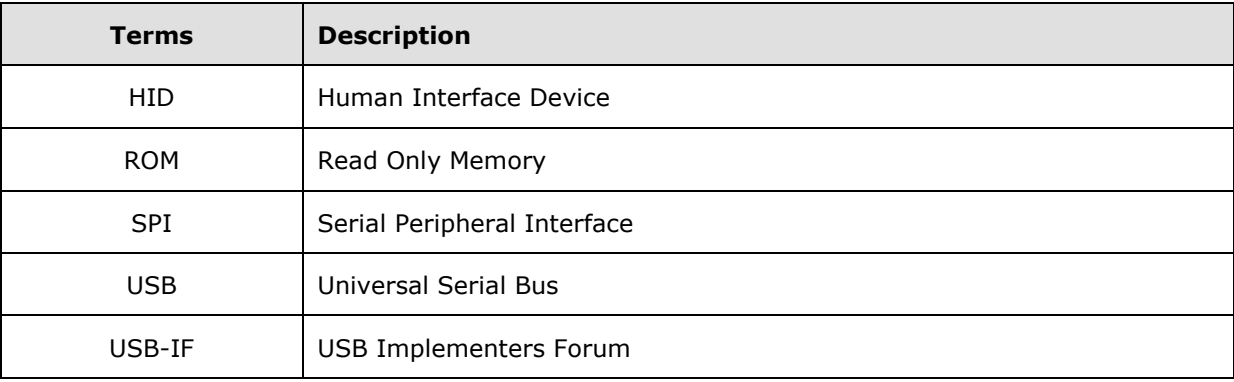

NOTE – put terms in alphabetical order.

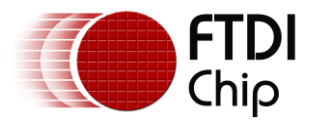

# <span id="page-12-0"></span>**Appendix B – List of Tables & Figures**

## <span id="page-12-1"></span>**List of Tables**

<span id="page-12-2"></span>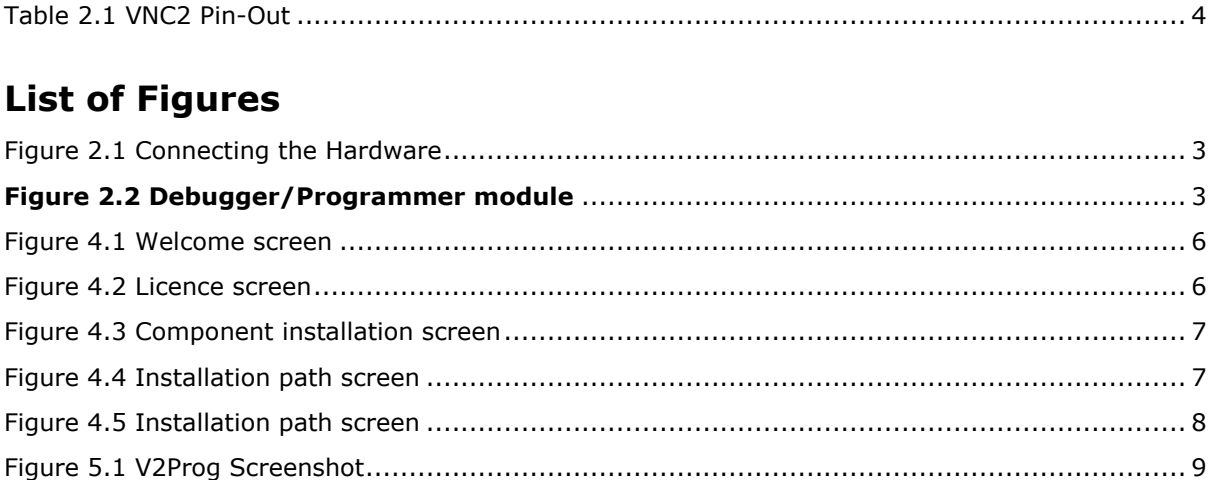

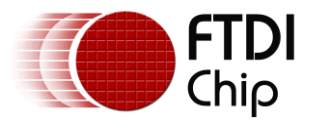

# <span id="page-13-0"></span>**Appendix C – Revision History**

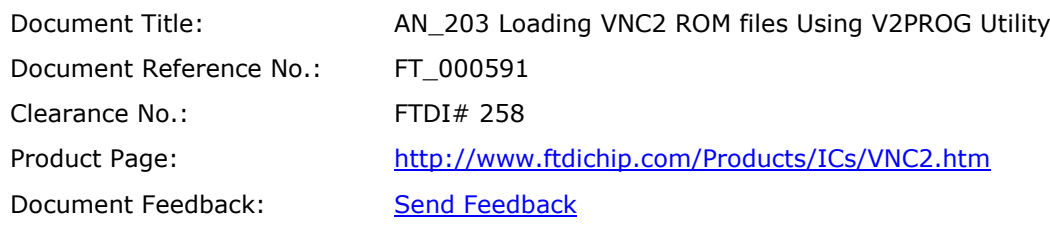

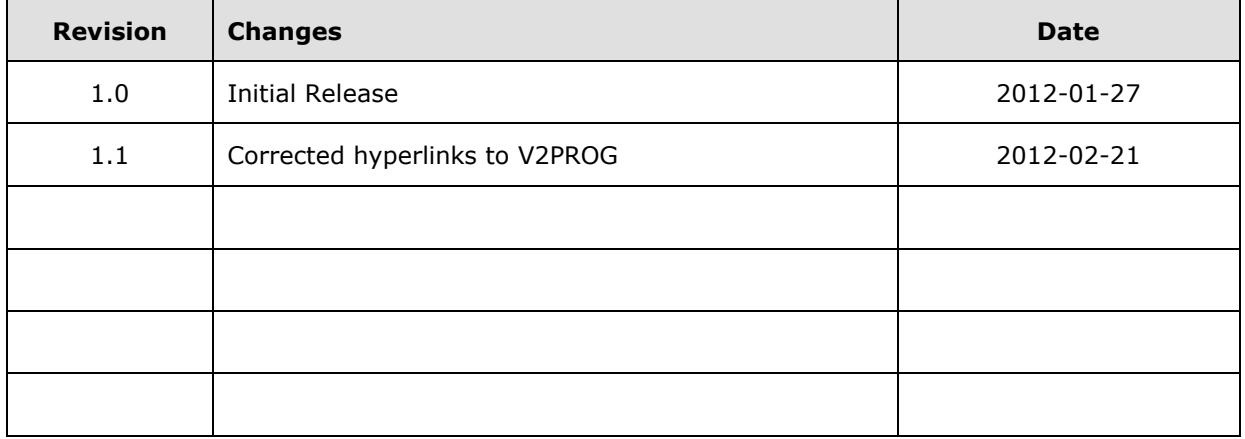